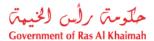

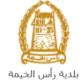

# User Manual Waiver Registration Request Land and Property Section

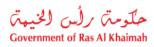

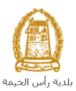

# **Contents:**

| 1. | INTRODUCTION:                      | 3 |
|----|------------------------------------|---|
| 2. | CREATE WAIVER REGISTRATION REQUEST | 7 |
|    | MY CASES                           |   |
|    | FEE PAYMENT                        |   |
|    | CUSTOMER ACTION                    |   |

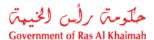

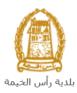

### Introduction:

The land and property section in Ras Al Khaimah Municipality launched a set of electronic services to save customers time and effort and enable them to submit their requests at any time and from anywhere.

The Waiver Registration request allows the assigning person to issue a declaration whereby he assigns his assignment of the shares or shares owned by him in any property to the assignee who must be a relative from the first degree, after attach the required documents and pay the required service fee.

This guide shows customers how to access the Waiver Registration Request. It also guides them on how to create, send and track the request electronically.

Customers will be able to log in to the electronic services of the section, submit requests, track requests, modify requests (if necessary), re-submit the requests after applying the modifications electronically, and finally obtain their required certificates either electronically or by receiving them from the Customer Happiness Center as per the need for the original copy.

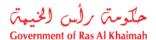

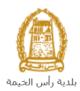

# **Login and access to the Waiver Registration Request**

- 1- Navigate to the RAK Government portal on <a href="https://www.rak.ae/wps/portal">https://www.rak.ae/wps/portal</a>
- **2-** To access the Waiver Registration Request, click on the "Service Guide" then click on "Government"

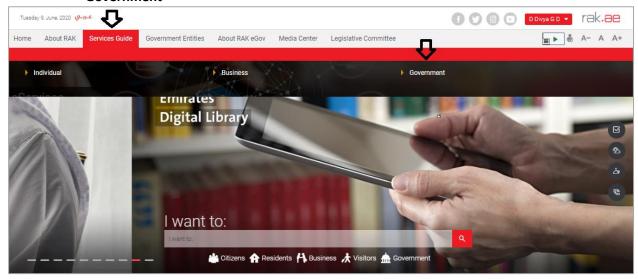

3- Next, select "RAK Municipality"

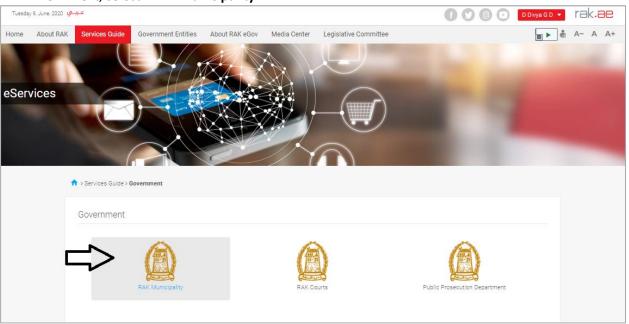

4- Next, select "Land and Properties Section"

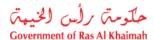

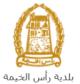

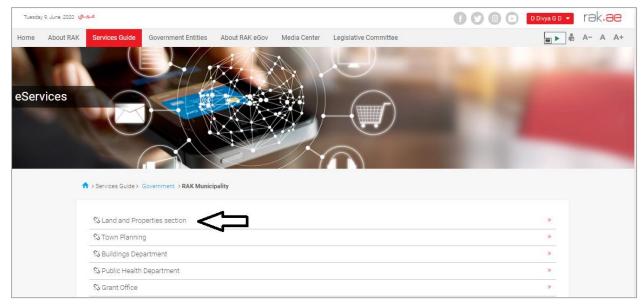

5- Next, click on the Waiver Registration Request

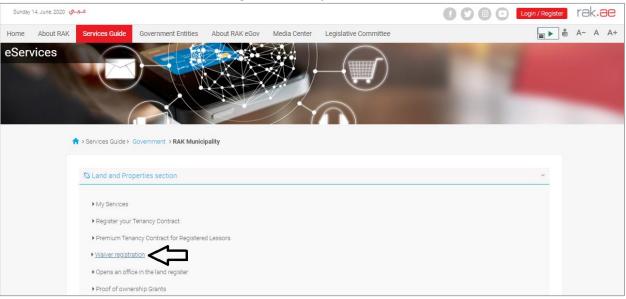

**6-** The service screen displays the service definition, procedure, conditions, fees, time, and the required documents.

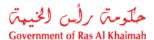

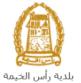

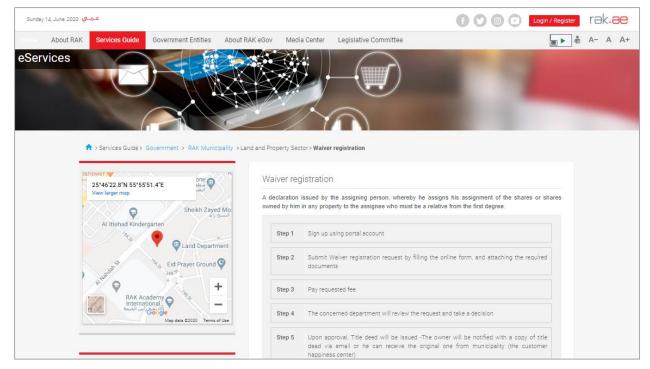

**7-** To use the service, click on the "Start Service" button.

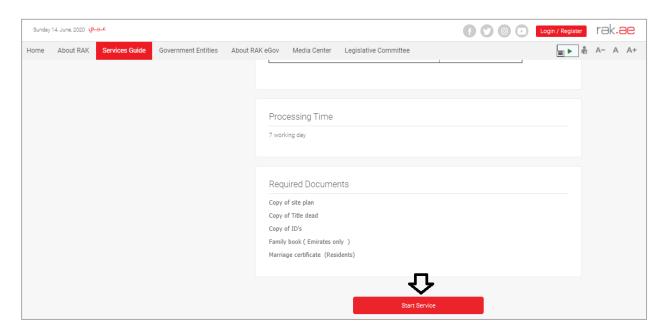

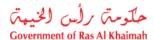

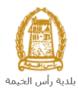

# **Create Waiver Registration Request**

1. After you access the **Waiver Registration Request** service and click on the "**Start Service**" button, the login page will appear as follow:

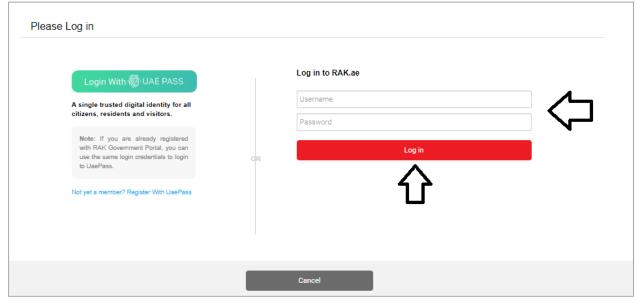

- 2. Enter your RAK Government Portal username and password which you have previously created, then press on the "Log in" button.
- 3. The Waiver Registration Request form will be displayed enabling you to create the request:

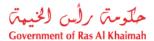

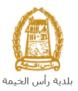

| General Infor  |                                     |                                 |        |  |  |
|----------------|-------------------------------------|---------------------------------|--------|--|--|
| * Waiver Type: | ſ                                   | ~                               |        |  |  |
| Parcel l       | and:                                |                                 |        |  |  |
| * Site Pla     |                                     |                                 |        |  |  |
| * Land Reg     | ister: /                            |                                 |        |  |  |
| * Appli        |                                     |                                 |        |  |  |
|                |                                     | محمود محمد محمود بخدائی         | Update |  |  |
| Business Par   | tner Details                        | فحاود فحفد محفود بغذائى         | Update |  |  |
| Business Par   | tner Details<br>Owners              | اسطون شطة مطون بقدائي           | Update |  |  |
| Business Par   | tner Details<br>Owners              | المحاود المحاود بغذائي          | Update |  |  |
| Business Par   | tner Details<br>Owners              | المحاوية المحاود وقدائي         | Update |  |  |
| Business Par   | tner Details<br>Owners              | المحاود المحاود بغذائي          | Update |  |  |
| Business Par   | tner Details<br>Owners              | المحاوية المحاود وقدائي         | Update |  |  |
| Business Pai   | tner Details<br>Owners              | المحاوية المحاود وقدائي         | Update |  |  |
| Business Pai   | tner Details  Dwners  Name of owner | المحاوية المحادة المحاود وقدائي | Update |  |  |

4. In General Information block, select the Waiver Type, from the dropdown list:

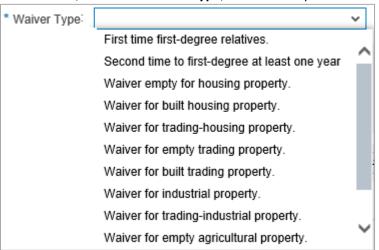

5. Enter the land register number in the "Land Register" fields in (number / year) format, then click the "Enter" key to have the parcel land number displayed in the "Parcel Land" field and the owners of the land are displayed in the list of Owners automatically.

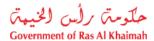

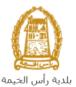

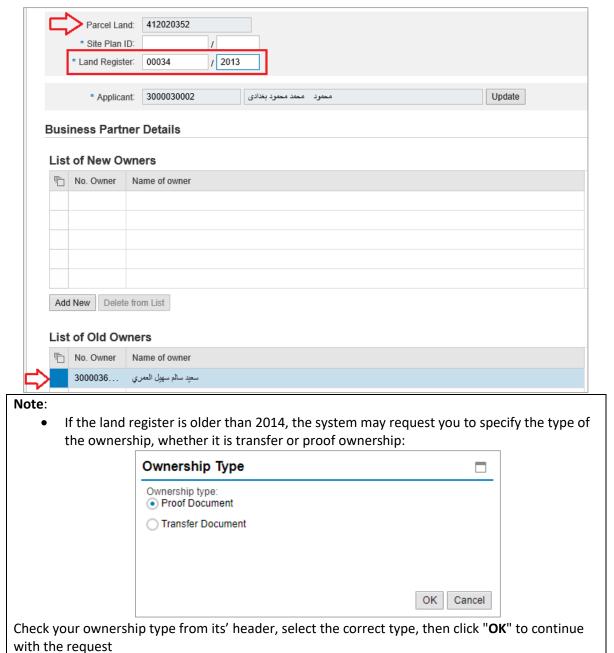

6. Enter the site plan number in the " Site plan ID " fields in (number / year) format

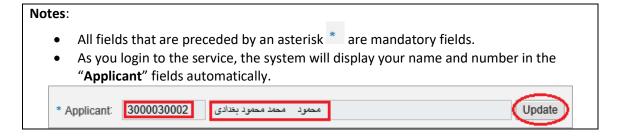

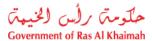

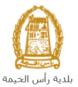

• In case the system asks you to update your information, click on the "Update" button next to the "Applicant" field to display "Create new Business Partner" screen through which you can update your information as below:

| reate new bu        | usiness partner              |
|---------------------|------------------------------|
| Selection Criter    | ria                          |
| Selection Criteria: | Emirates ID v                |
| * Emirates ID:      | 784                          |
| * Nationality:      | <b>v</b>                     |
| * Date of Birth:    | 1                            |
| Please enter the    | ne code shown in the image * |
| Ok Cancel           |                              |

- Select the appropriate way of search from the dropdown menu of "Search Criteria", then enter the required inputs as follows:

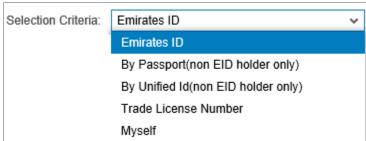

The dropdown menu includes many search options and upon your selection, the required inputs will be changed as follows:

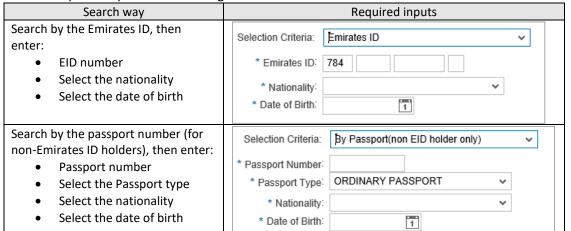

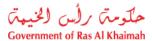

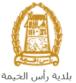

| Search by the unified ID (for non-<br>Emirates ID holders) then enter:   | Selection Criteria: By Unified Id(non EID holder only)                                                      |
|--------------------------------------------------------------------------|----------------------------------------------------------------------------------------------------|
| Unified number                                                           | * Unified Number:                                                                                           |
| Select the nationality                                                   | * Nationality:                                                                                              |
| Select the date of birth                                                 | * Date of Birth:                                                                                            |
| Search with the Trade license number (issued by the Government of Ras Al | Selection Criteria:   Trade License Number                                                                  |
| Khaimah) and then enter:     license number                              | * License number:                                                                                           |
| ensure the code.  Please of the beautiful property of the code.          | n the figure, then click on " <b>Ok</b> " below the figure to  enter the code shown in the image *  Refresh |
| Note: enter "Refresh" buttor<br>to clear the input and re-writ           | n to get a new clearer code, or click on "Cancel" button e the code again.                                  |
|                                                                          |                                                                                                    |

7. In the "Business Partner Details" block, you need to insert the list of the new owners, click on the "Add New" button to insert the new owner/s:

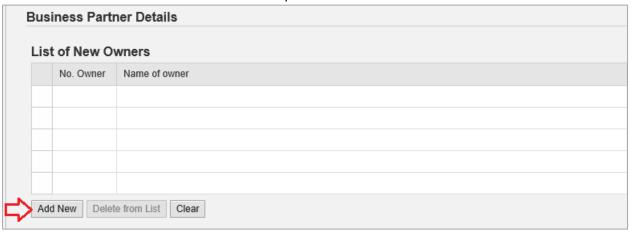

"Create new Business partner" screen shows up to enable you to search for the new owner/s by many ways:

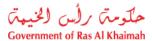

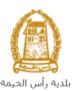

| Create new bus        | siness partner            |   |
|-----------------------|---------------------------|---|
| Calaatian Cuitania    |                           |   |
| Selection Criteria    |                           |   |
| Selection Criteria: E | Emirates ID v             |   |
| * Emirates ID: 7      | 784                       |   |
| * Nationality:        | <b>v</b>                  |   |
| * Date of Birth:      | 1                         |   |
| Please enter the      | code shown in the image * |   |
|                       |                           |   |
|                       | Refresh                   |   |
| Ok Cancel             |                           |   |
|                       | OK Cance                  | i |

8. Select the appropriate way of search from the dropdown menu of "Search Criteria", then enter the required inputs as follows:

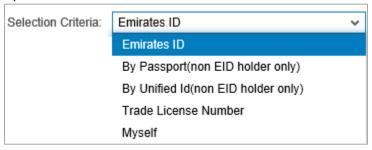

The dropdown menu includes many search options and upon your selection, the required inputs will be changed as follows:

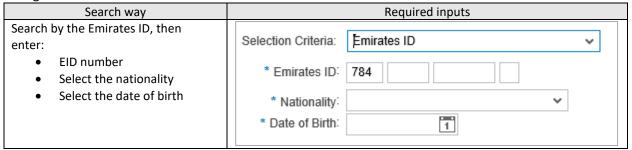

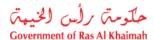

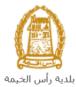

| Search by the passport number (for non-Emirates ID holders), then enter:                                                                       | Selection Criteria: By Passport(non EID holder only)                                                        |
|----------------------------------------------------------------------------------------------------|----------------------------------------------------------------------------------------------------|
| <ul> <li>Passport number</li> <li>Select the Passport type</li> <li>Select the nationality</li> <li>Select the date of birth</li> </ul>        | * Passport Number:  * Passport Type: ORDINARY PASSPORT  * Nationality:  * Date of Birth:                    |
| Search by the unified ID (for non-<br>Emirates ID holders) then enter:  • Unified number  • Select the nationality  • Select the date of birth | Selection Criteria: By Unified Id(non EID holder only)  * Unified Number:  * Nationality:  * Date of Birth: |
| Search with the Trade license number (issued by the Government of Ras Al Khaimah) and then enter:  Iicense number                              | Selection Criteria:  Trade License Number   * License number:                                               |
| In case you are the original owner of the grant, select " Myself " and then click the "OK" button to have your name listed in the owners list. | Selection Criteria  Selection Criteria: Myself   Ok Cancel                                                  |

9. Enter the code that appears in the figure, then click on "**Ok**" below the figure to ensure the code.

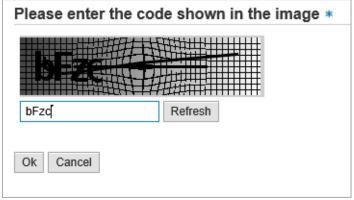

**Note**: enter "**Refresh**" button to get a new clearer code, or click on "**Cancel**" button to clear the input and re-write the code again.

10. Enter the "Ok" button to insert the selected person in the owner list as below:

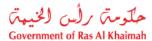

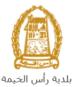

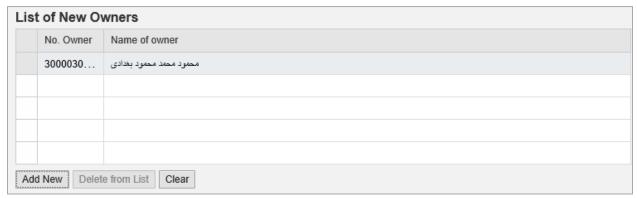

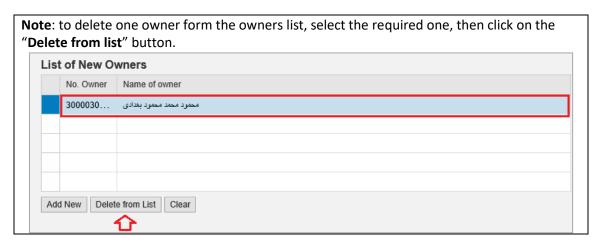

- 11. In the **Attachments** block you have to attached all of the mandatory documents to complete the request. You also, can edit all attachments (add new or remove/replace existing).
- 12. To upload documents:

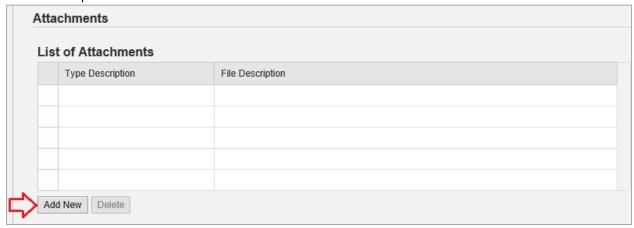

A. Click the "Add New" button, a window pops up allowing you to choose the files as shown below:

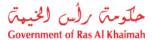

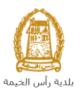

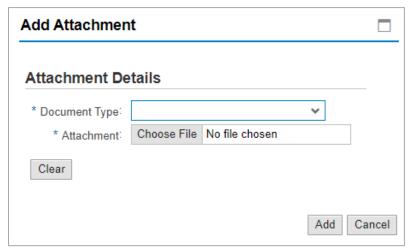

B. Select the name of the document to be attached from the "**Document Type**" drop down list:

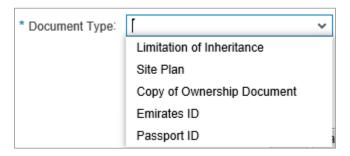

**Note**: the list includes all of the mandatory documents that you have to attached to the request except for the "**limitation of Inheritance**" which should be attached if the original owner of the grant is dead.

- C. Browse for the file and Click on Add → the file will be uploaded successfully.
- D. Repeat the steps to attach next documents.

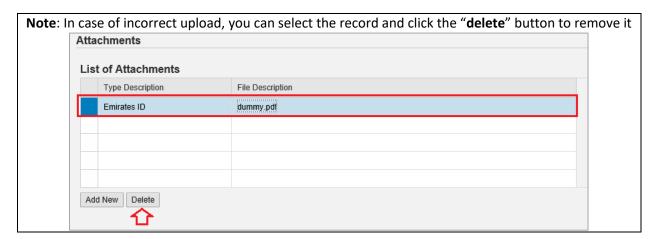

13. Enter your notes in the "Notes" field

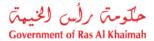

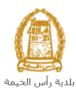

| ı | Note         |  |  |
|---|--------------|--|--|
|   | notes [      |  |  |
|   |              |  |  |
|   |              |  |  |
|   |              |  |  |
|   | Submit Clear |  |  |

- 14. You have the following options to do:
  - "Submit" to complete the request.
  - or clear all fields by selecting "clear"
- 15. Click "Submit" and confirm the submission in the following confirmation message.

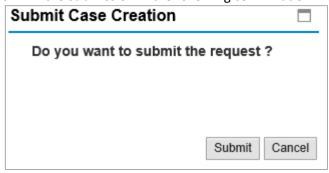

A screen will appear stating that the case is submitted successfully including the case ID.

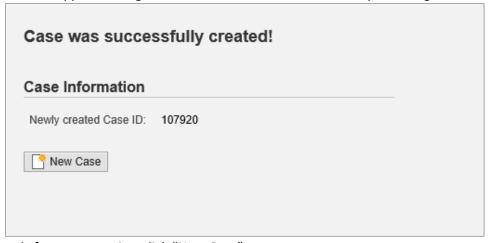

1. To apply for a new service, click "New Case"

After the request is submitted, you need to access your cases on the RAK Portal www.rak.ae to track your request and pay the required fees after getting the request approved, then your request will be approved and the new ownership will be printed, then you can visit the customer happiness center in RAK municipality to get the original copy.

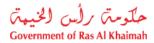

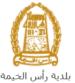

**Note**: To get your feedback regarding the service procedure, the following happiness meter screen will pop up along with the request result screen allowing you to submit how happy you were for the same:

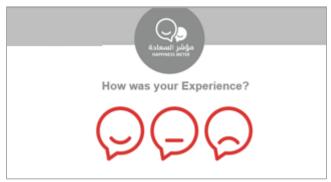

Select the required face and your evaluation will be submitted directly.

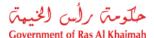

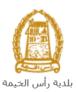

# My Cases

When you submit the Waiver Registration Request, it is received by the coordinator in the land and property section to review it and accordingly the coordinator will do one of the following actions:

- Accept the request, after which you have to pay the fees.
- Reject the request stating the justifications.
- Return the request for modification after which you must modify the request as per the notes then re-send it to the coordinator to review it again and take the appropriate action against it.

**Note:** when the coordinator take one of the above mentioned actions, the system will notify the customers by sending SMS on their mobile phones and Emails to let them know that their request is accepted initially, then the request will be either approved, rejected or needs modifications.

You can find the submitted requests in "**My Cases**" tab, to access it please visit the Ras Al Khaimah Government website at www.rak.ae as shown on the screen below.

Then, Click the "Service Guide" then click "Government":

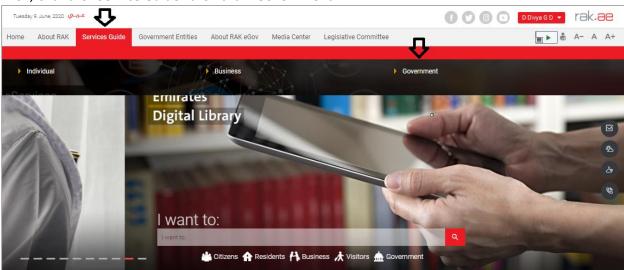

Next, select "RAK Municipality"

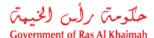

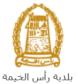

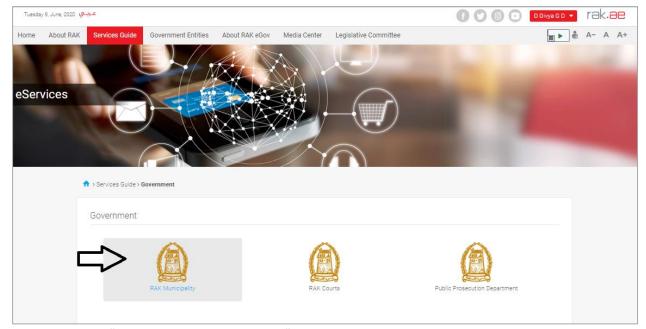

Next, Select the "Land and Properties Section"

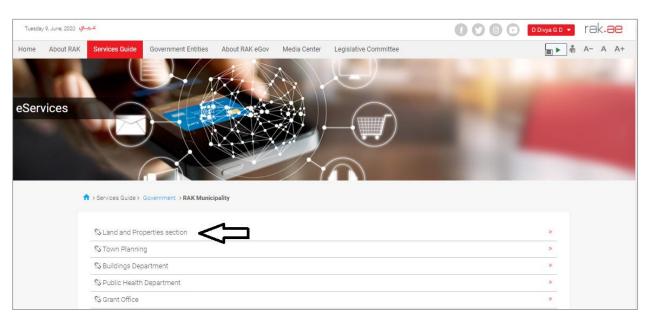

Next, Select "My Services"

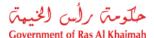

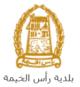

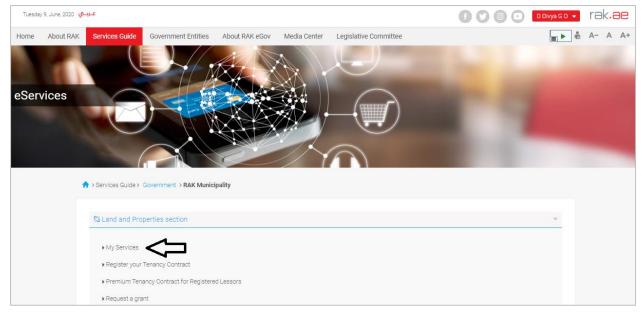

Next, Enter your RAK Government Portal username and password which you have previously created, then press on the "**Log in**" button.

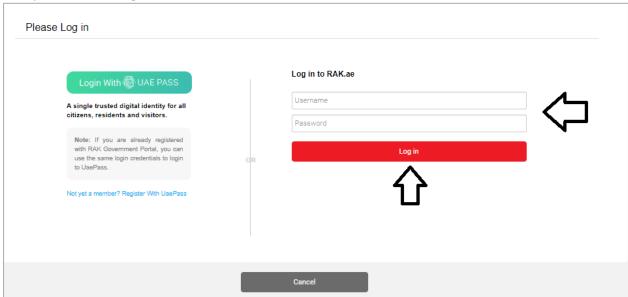

"My Cases" tab will be displayed to show all of your transactions submitted to the land and properties section and pending for payment (if not paid yet) or pending for coordinator action.

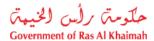

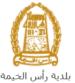

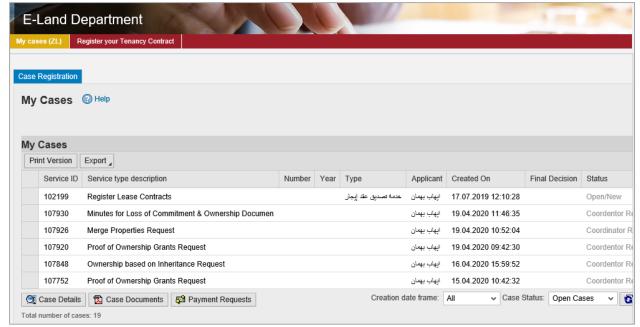

"My Cases" Tab displays the service ID, description, type, applicant, creation date, final decision and the status for each request.

**Note**: you can do the following for each case/ request created:

- Print (As a Pdf)
   Print Version
- Export (As excel files)

When selecting the request, and perform any of Print version or export, the system will automatically generate / download the required case

• You will be able to view the details of the service request by selecting the required request and then clicking on the "Case Details" button

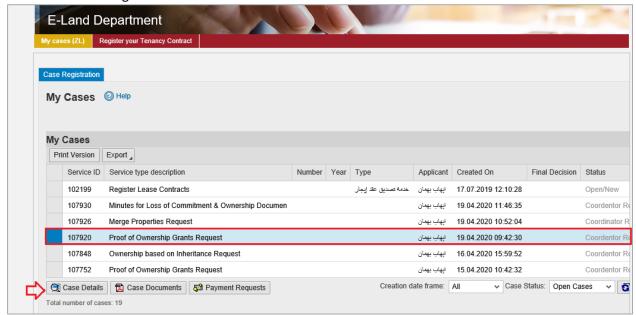

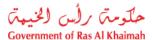

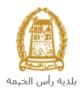

The details screen of the selected request pops up to show all of its details as below:

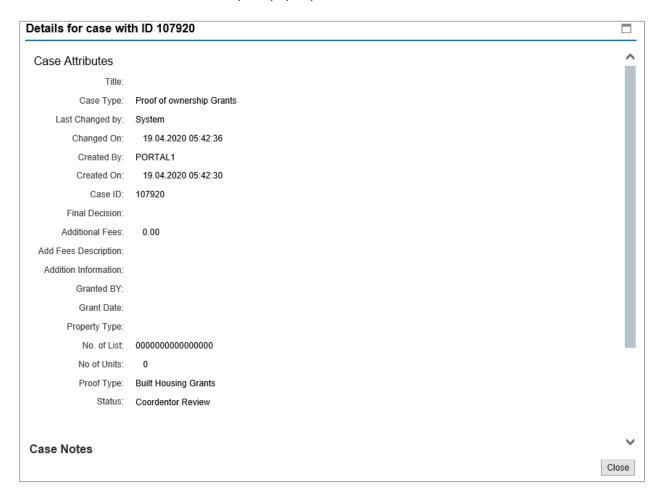

 You will be able to view the attachments of the service request by selecting the required request and then clicking on the "Case Documents" button

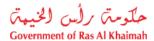

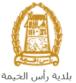

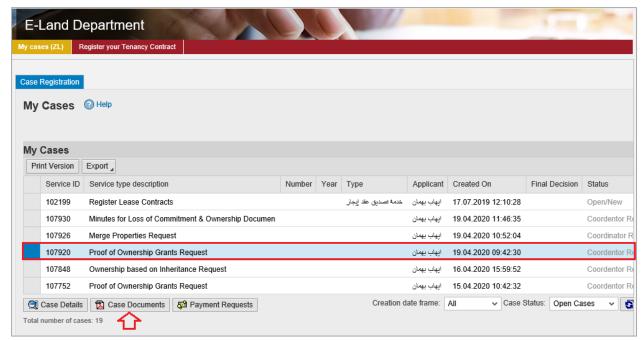

A screen will pop up to show all of the documents that are attached to the selected request when it is created where you can upload any file or all of the files.

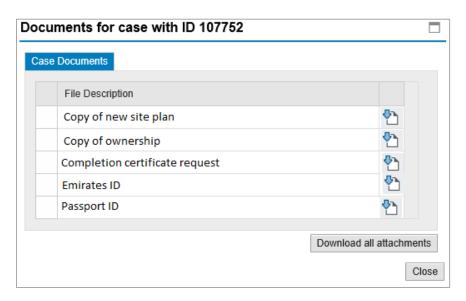

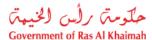

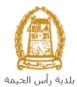

# **Fee Payment**

After the coordinator of the land and property section accepts your request, the system will notify you to pay the request fees via email and SMS, so in "My Cases" page you will select the request whose status is "pending for payment" and then click on the "Payment Requests" button.

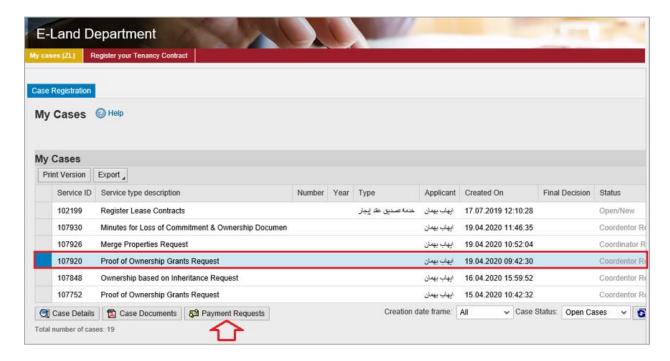

The following screen will be displayed to show the amount needed to be paid for the select request.

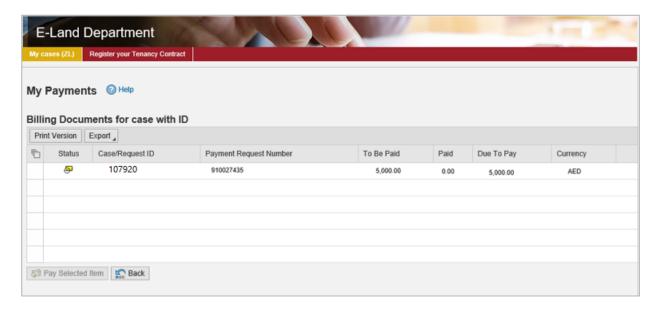

Click on the required payment item and then click on the "Pay Selected Item" button to move to the payments channels screen:

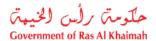

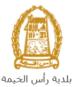

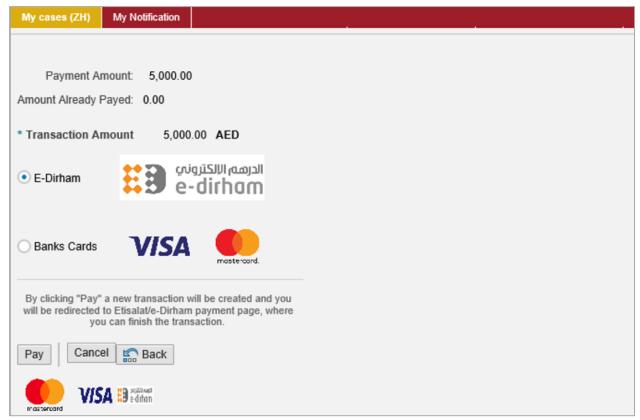

The system allows you to pay the required amount of money through different channels like the bank cards or the electronic dirham.

Select the required payment channel and click the "Pay" button to proceed with the payment process as usual.

**Note**: the fees amount will vary as per the selected type of waiver; the fees will be as follows:

| Waiver Type                                   | Fees Amount |
|-----------------------------------------------|-------------|
| First time first-degree relatives.            | 750 AED     |
| Second time to first-degree at least one year | 2150 AED    |
| Waiver for Second time (Less than one year).  | 2000 AED    |

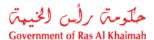

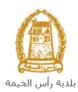

### **Customer Action**

Upon successful submission, the request will be displayed for the land and properties coordinator to review it and take the appropriate action, but if the request requires modifications, then the coordinator will return it to the customer to apply the modification and send it back again for review.

When one of your request is returned to you for modification, you will find it in "My Notification" tab. To access "My Notification" tab, follow the <u>same procedure you did to reach "My Cases" tab</u>.

In "My Notification" tab, you can open the request for modification as in the screen below:

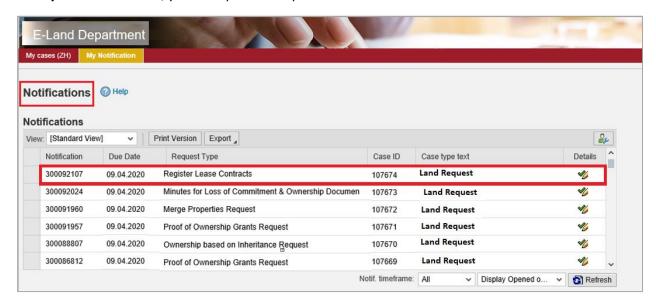

To modify a request, follow the step below:

1. Click the "**Details**" icon <sup>\*</sup> to the right of the required request → the "**Customer Action**" screen pops up as below:

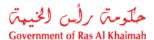

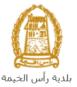

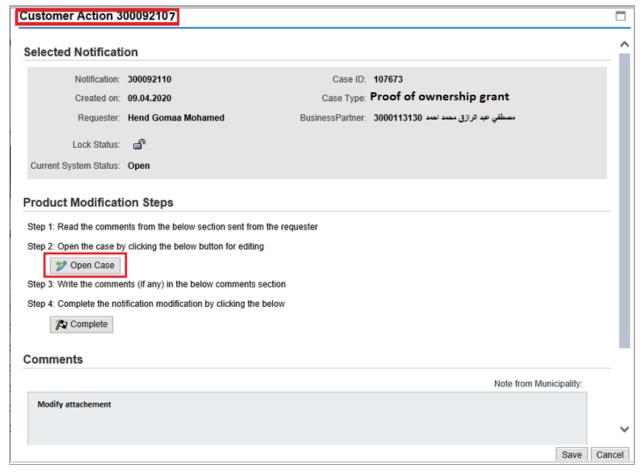

2. Click on "Open case" button to modify the request → the request details screen opens

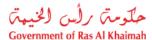

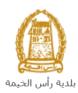

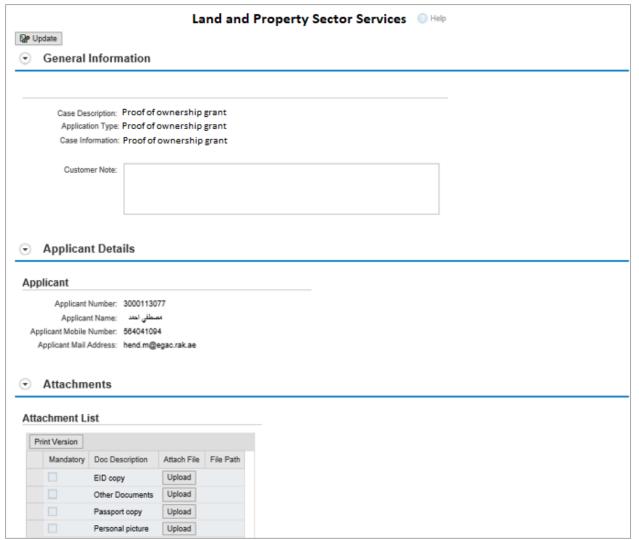

- 3. Modify the request as per the coordinator comments.
- 4. Click the "Update" button. A confirmation message will pop up:

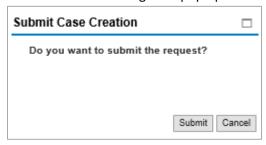

5. Click "Submit", then you will return to the "Customer Action" screen:

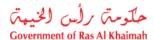

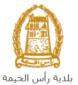

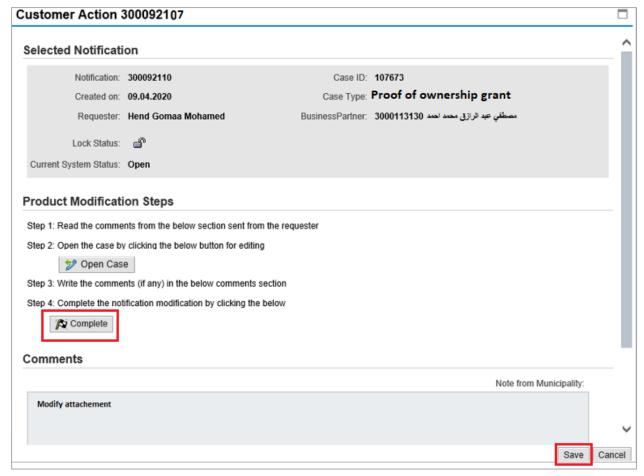

6. Click "Complete" and then "Save" to complete your modifications → the request will be removed from "My Notifications" tab and the request will be submitted again to the land and properties coordinator for review.

After your request gets the final approval, you will be notified via SMS and Email that your request is approved and you can receive the new ownership from the customer happiness centre in the RAK municipality.